# PC-Doctor<br>Service Center

**Quick Start Guide** 

# **Table of Contents**

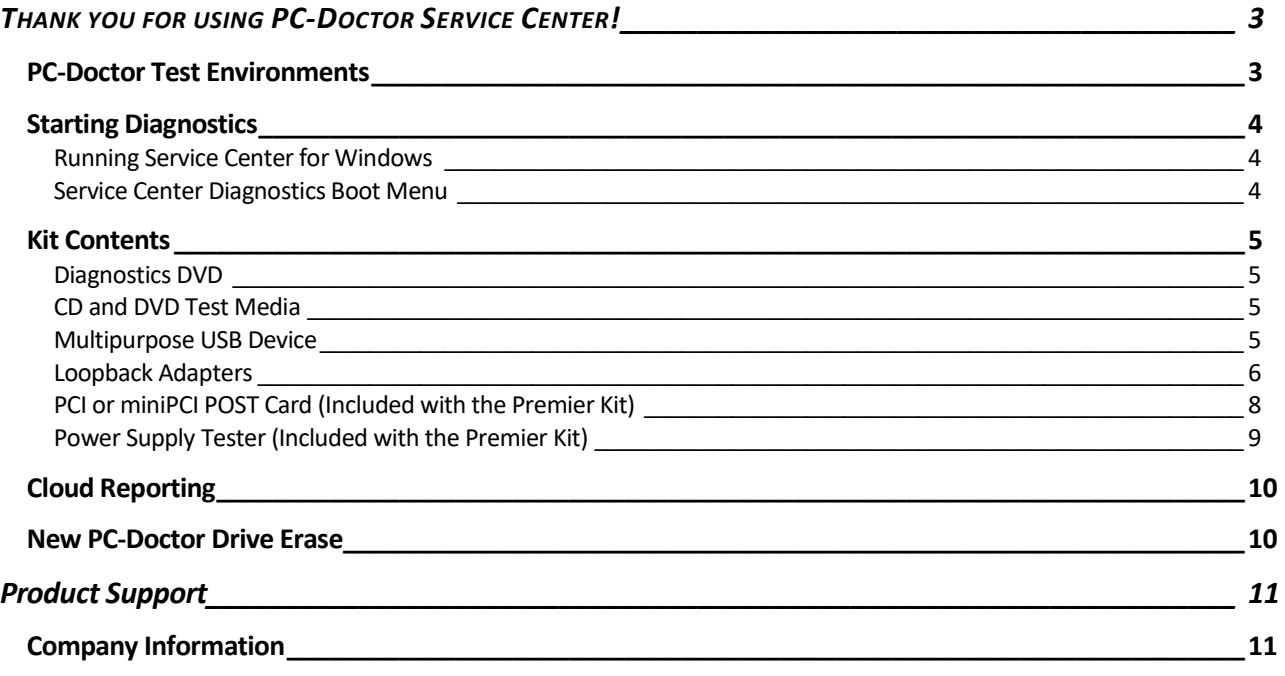

# <span id="page-2-0"></span>**THANK YOU FOR USING PC-DOCTOR SERVICE CENTER!**

Industry leaders from manufacturing to refurbishment have relied on PC-Doctor hardware diagnostics for 25 years. Service Center is an affordable hardware diagnostic and information gathering software solution, bringing the same level of diagnostic standards from the factory floor to your organization. Service Center minimizes the time needed to identify and diagnose a variety of hardware issues across a wide variety of platforms, all while reducing the cost of support.

Use this Quick Start Guide to immediately begin diagnosing issues with your PC, Apple, and Android hardware. For more detailed information, please see the Service Center User Guide located in the Documentation subfolder on the Diagnostics DVD or Multipurpose USB Device.

## <span id="page-2-1"></span>**PC-Doctor Test Environments**

Service Center consists of multiple test environments, which offer support for the following platforms:

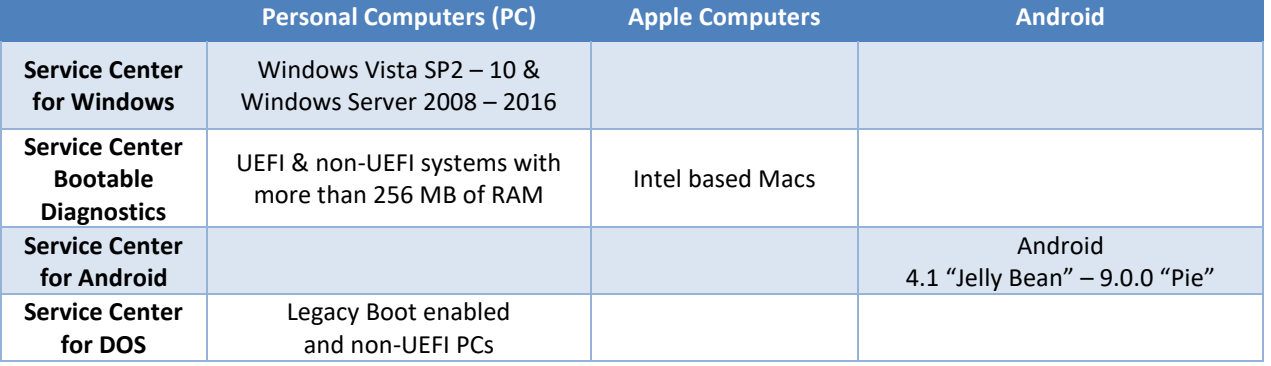

**Service Center for Windows** – provides an ideal testing environment for issues that may only occur in Windows, and with all of the possible software interactions or conflicts that may occur. It offers easy access to the various system tools and events (such as the Device Manager), as well as providing detailed information about any recorded BSODs (Blue Screen of Death; a popular term for a Windows OS crash). The software is compatible with the following releases of Windows: Vista SP2, 7, 8, 8.1, and 10, as well as Windows Server 2008 – 2016.

**Service Center Bootable Diagnostics** – is capable of running on non-UEFI, UEFI, and Secure Boot enabled PCs and Intel based Macs. Bootable Diagnostics offers many of the same diagnostics available when testing in Windows, but with the added benefit of being able to test outside of Windows OS (Operating System).

**Service Center for Android** – is capable of running on ARM and Intel x86 based Android devices running version 4.1 "Jelly Bean" – 9.0.0 "Pie". After running automated or ad hoc diagnostics, Service Center can save printable test reports to the Multipurpose USB Device, and remove the diagnostic software from the test Android device.

**Service Center for DOS** – provides a legacy environment for running diagnostics on any non-UEFI and Legacy Boot enabled system. Since DOS requires a minimum of resources to run, this environment is perfectly suited to run on older systems while offer a greater level of access to the system's resources on all compatible systems.

**Note:** It is often a good idea to run diagnostics with multiple environments in order to get the best possible coverage.

## <span id="page-3-0"></span>**Starting Diagnostics**

All test environments will provide basic diagnostic test scripts on their home pages that will help you begin the testing process. When beginning to use Service Center, PC-Doctor suggests that you familiarize yourself with the provided test scripts.

For more information about the available test scripts as well as instructions to create your own customized scripts, please see the Service Center User Guide located in the Documentation subfolder on the Diagnostics DVD or Multipurpose USB Device.

#### <span id="page-3-1"></span>**Running Service Center for Windows**

To run Service Center for Windows, connect the Multipurpose USB Device or insert the Diagnostics DVD. The **Install Options Menu** should appear automatically, but can be started manually by launching the Setup.exe file from the root of the Diagnostics DVD or Multipurpose USB Device.

Choose one of the following options to run Service Center for Windows:

- **Install PC-Doctor Service Center:** Choose this option if you plan to keep Service Center installed on the system's hard drive.
- **Quick Install and Run:** Useful for repair center or field-testing environments, this option is designed for one-time use of Service Center. This option will automatically install and launch Service Center, and the software will be uninstalled on the next boot up.
- **Run from DVD/USB:** Runs Service Center directly from the Diagnostics DVD or Multipurpose USB Device. When running from the Multipurpose USB Device, the entry will read, "Run from USB".

#### <span id="page-3-2"></span>**Service Center Diagnostics Boot Menu**

In order to use any of the bootable test environments (Bootable Diagnostics, Android, or DOS) you must first:

- 1. Set the BIOS boot order of the system to boot from the Multipurpose USB Device or Diagnostics DVD, depending on your system's requirements. Consult the system's BIOS documentation for details of how to set these parameters.
- 2. Once the system has booted the Multipurpose USB Device or Diagnostics DVD you will be presented with a list of test environments in the form of the PC-Doctor Service Center Diagnostics boot menu.

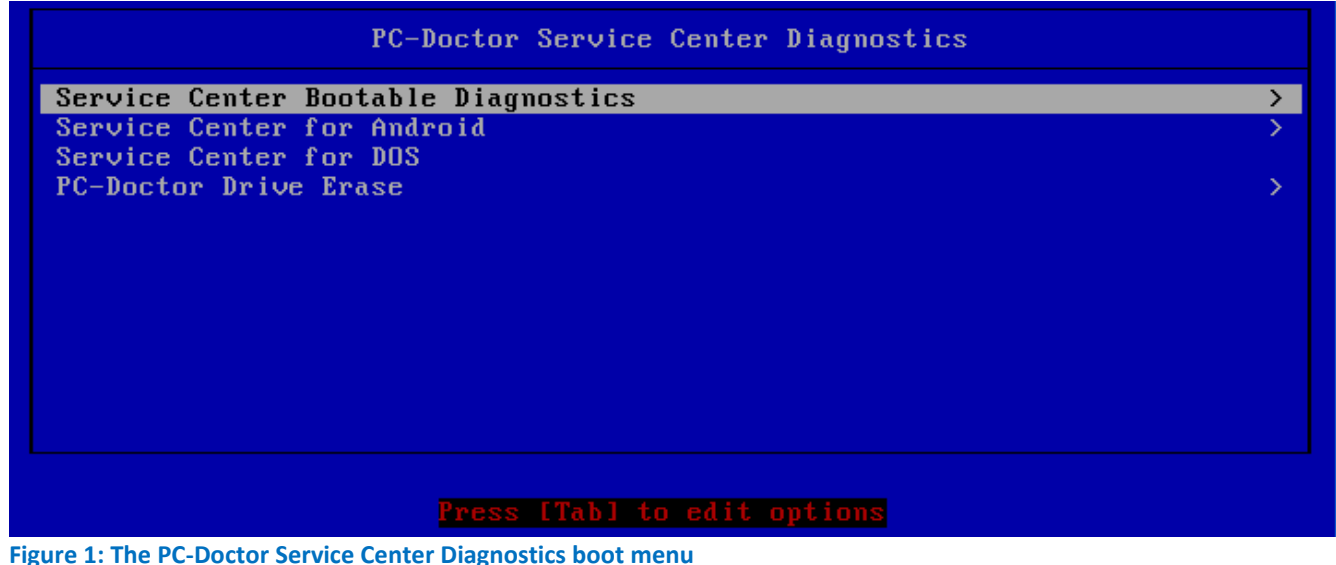

**Note:** The available boot options will vary depending on the system configuration.

- 3. Choose which test environment you need from the boot menu:
	- a) Service Center Bootable Diagnostics
	- b) Service Center for Android
	- c) Service Center for DOS

**Note:** PC-Doctor Drive Erase is not a testing environment but a separate utility for drive erasing.

- 4. For Bootable Diagnostics or for Android, there are additional variations available:
	- a) Automated Testing (Bootable Diagnostics only) will load the test environment and begin running a preconfigured diagnostic test script without the need for further user interaction.
	- b) Video Fallback should only be used if you have trouble booting with the other options.

### <span id="page-4-0"></span>**Kit Contents**

Your Service Center kits include:

- Multipurpose USB Device
- Diagnostics DVD
- CD and DVD test media
- Loopback adapters for serial, audio, parallel, and network ports
- PCI POST Card (included with the Premier Kit)
- miniPCI POST Card (included with the Premier Kit)
- Power supply tester (included with the Premier Kit)

#### <span id="page-4-1"></span>**Diagnostics DVD**

The Diagnostics DVD is used as a backup boot device and installation media for systems that cannot make use of the Multipurpose USB Device. It is also used for restoring the Multipurpose USB Device in the event that the necessary files become corrupted or are erased.

#### <span id="page-4-2"></span>**CD and DVD Test Media**

The CD and DVD test media are designed to provide a known good disc for performing the corresponding tests on the optical disc drive. In the event that the test media is damaged or missing, any known good CD or DVD can be used as long as it is full of data.

 $\bullet$ **Note:** The provided CD Test Media is a Mixed Mode CD to support both audio and data optical tests.

#### <span id="page-4-3"></span>**Multipurpose USB Device**

The Multipurpose USB Device must remain connected to a USB port at all times when running Service Center. It is also used to install and run Service Center for Windows, or boot into and run Service Center Bootable Diagnostics, Service Center for Android, Service Center for DOS and PC-Doctor Drive Erase.

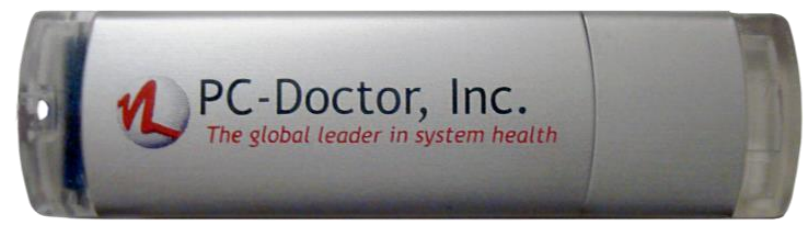

**Figure 2: The Multipurpose USB Device**

It also indicates the test status of the system under test by using the light combinations listed on the reference card attached to the Multipurpose USB Device. This is particularly useful if working with several units at the same time using a Keyboard/Video/Mouse (KVM) switch or similar device.

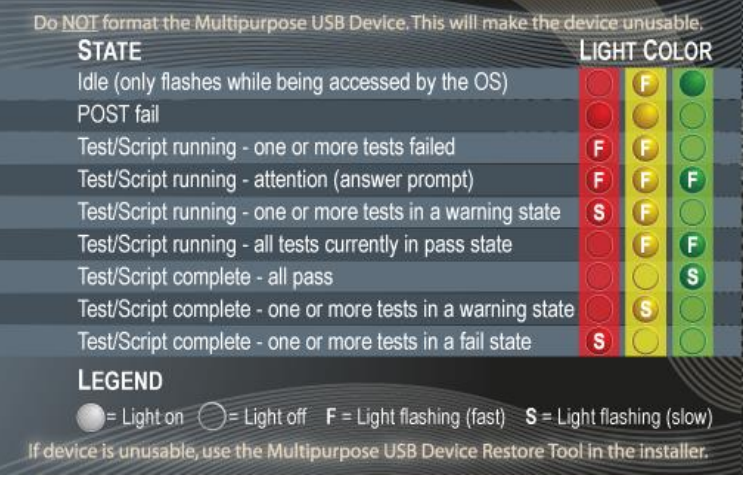

3

**Figure 3: The Multipurpose USB Device Light Signals**

If at any time, the Multipurpose USB Device becomes corrupted, you can use the following method to restore it to its original configuration:

- 1. Plug the Multipurpose USB Device into an available USB port
- 2. Insert the Service Center Diagnostics DVD
- 3. On the **Install Options Menu**, click **Multipurpose USB Device Restore Tool**
- 4. Follow the on-screen instructions
- **Note:** Restoring a Service Center Multipurpose USB Device restores the necessary files for all diagnostic environments, and can take approximately twenty minutes.
- **Warning:** The Multipurpose USB Device Restore Tool can only be used on Service Center 12 and Service Center 11 Multipurpose USB Devices. Attempting to restore an earlier Service Center Multipurpose USB Device with this utility will result in permanent corruption of the device.
- **Caution:** Electrostatic discharge (ESD) can damage the motherboard, components, and the USB device. Always install components at an ESD-controlled workbench. If such a workbench is not available, wear an antistatic wrist strap when handling the Multipurpose USB Device.

#### <span id="page-5-0"></span>**Loopback Adapters**

#### *Serial Port Loopback Adapter*

The green serial port loopback adapter is necessary to run the **Serial Port External Loopback Test** in Windows, Bootable Diagnostics, and DOS.

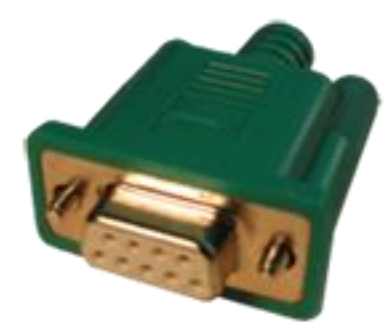

**Figure 4: Serial Port Loopback Adapter** *Audio Ports Loopback Cable*

The black audio ports loopback cable is necessary to run the **Rough Audio Test** in Windows.

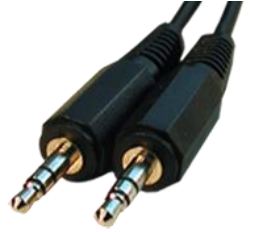

#### **Figure 5: Audio Loopback Cable** *Parallel Port Loopback Adapter and Software Locking Device*

The blue parallel port loopback adapter operates as both a loopback device for parallel port diagnostics and as a software locking device. Some older units do not have USB ports or support USB devices as a bootable device, which would prevent you from running Service Center for DOS. If necessary, you can use this adapter in place of the Multipurpose USB Device in Service Center for DOS.

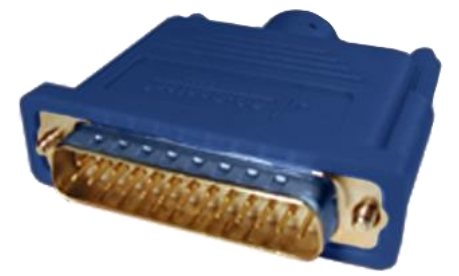

#### **Figure 6: Parallel Port Loopback Adapter**

 $\odot$ **Note:** Only blue parallel port loopback adapters with a hologram on the top will function as a software-locking device.

#### *Network Loopback Adapter*

The blue network loopback adapter is required to run the **Network External Loopback Test** in Windows and Bootable Diagnostics.

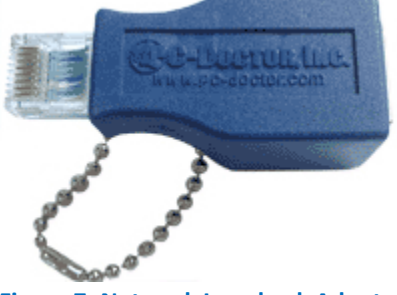

**Figure 7: Network Loopback Adapter**

#### <span id="page-7-0"></span>**PCI or miniPCI POST Card (Included with the Premier Kit)**

The POST (Power On Self-Test) Cards display codes that indicate what the system BIOS (Basic I/O System) is doing prior to loading the operating system. The last POST code from the BIOS is shown on the 2-digit LED display if the BIOS fails to load the operating system. In addition, the POST Cards display voltage levels for the system and the clock speed of the PCI/miniPCI bus.

 $\odot$ **Note:** The voltage levels and clock speed are not located on the miniPCI POST Card and are only accessible with the remote display connected.

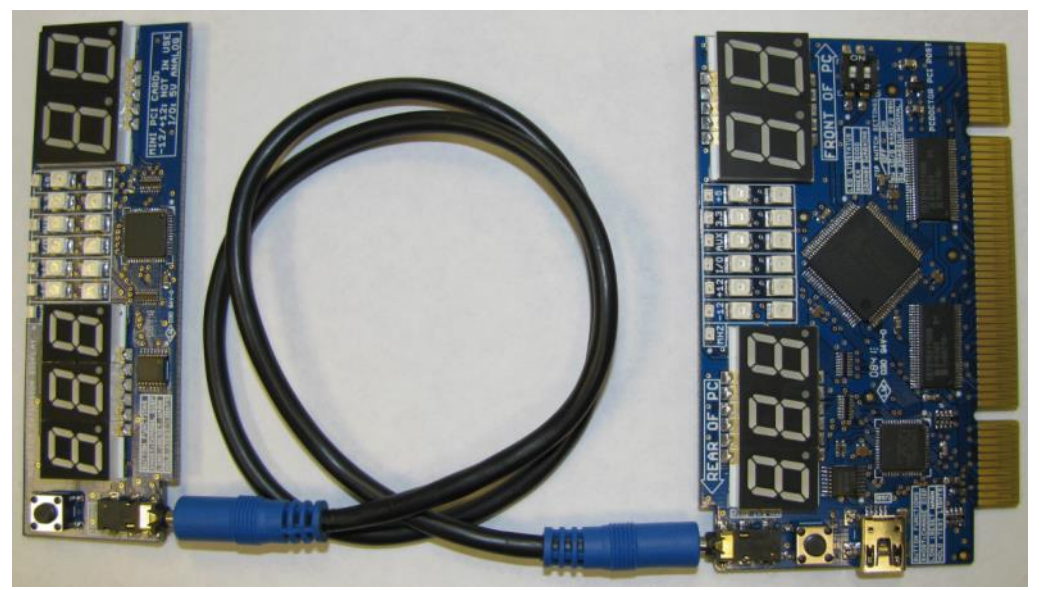

#### **Figure 8: PCI POST Card (right) attached to the remote display (left)**

The green and yellow LEDs (one for each bus voltage) indicate if voltage levels are within limits set by the PCI/miniPCI specification. The smaller three digit LED display shows the selected measurement value. A small yellow LED indicates the current selection. Pressing the button briefly will change the current selection.

- **Green**: Selected mode is currently within specifications.
- **Yellow**: Selected mode is outside of specifications. This LED remains lit until reset by the user.
- **Green and Yellow**: Selected mode is currently within acceptable range but was out of range in the past.

To use the POST Cards

- 1. Attach the remote display to the PCI/miniPCI POST card using the included cable.
- 2. Make sure to shut down the system and insert the PCI/miniPCI POST card in an available PCI/miniPCI slot.
- 3. Turn on system power and observe the POST codes in the 2-digit LED display.

POST codes are unique to each PC manufacturer. You can obtain these codes from the technical support websites for the related PC manufacturer, or by visiting *<http://www.pcdservicecenter.com/biospostcodes>*.

- 4. Use the button on the remote display or on the main card to select the detail reading shown on the 3-digit LED display. The top row of LEDs indicates the current reading. The available detail selections are:
	- **MHz**: Shows the system bus frequency in MHz
	- **-12V**: The -12V power rail reading
	- **+12V**: The +12V power rail reading
	- **I/O**: The voltage of the I/O bus which will be 5V or 3.3V depending on the system
	- **Auxiliary**: The auxiliary voltage reading (normally 3.3V)
	- **+3.3V**: The +3.3V power rail reading
	- **+5V**: The +5V power rail reading

The yellow LEDs do not switch off by themselves once illuminated. You can manually reset the yellow LEDs by pressing the button on the card or remote display and holding it until the letters *rst* appear on the 3-digit LED display.

 $\triangle$ **Caution:** Electrostatic discharge (ESD) can damage the motherboard, components, and the POST Cards. Always install components at an ESD-controlled workbench or with ESD-controlled tools, such as a properly grounded antistatic wrist strap. Inserting the card incorrectly will result in damage to the card and the system!

#### <span id="page-8-0"></span>**Power Supply Tester (Included with the Premier Kit)**

The PC-Doctor Power Supply Tester is a test device that verifies the integrity of your power supply and power supply cables. When you attach a power supply cable to the tester, a series of LEDs will illuminate verifying the power supply or cables are functional.

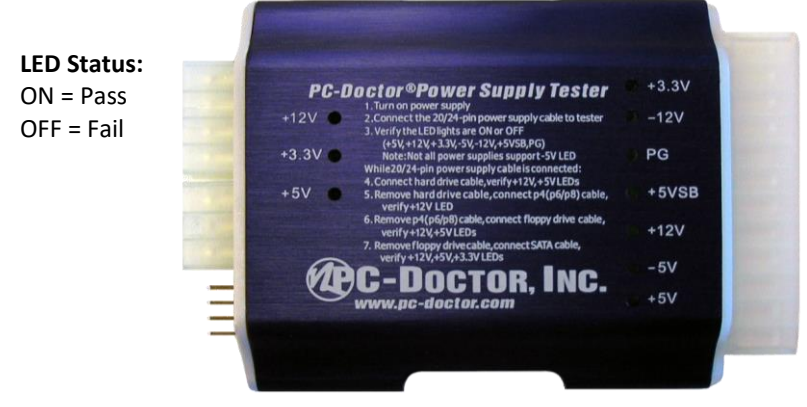

**Figure 9: The Power Supply Tester**

#### *Testing a Power Supply with a 20/24-pin Connector*

- 1. Disconnect the power supply from the motherboard.
- 2. Plug the power supply into a power source.
- 3. Connect the power supply to the tester through the 20/24-pin connector.
- 4. Confirm that the +3.3V, +5, +12V, -5V, -12V, +5VSB, and PG LED status lights illuminate

 $\bullet$ **Note:** Some power supplies do not produce -5V.

#### *Testing the Power Supply Cables*

To test a power supply output on secondary cables, individually plug any of the following cables into the tester while connecting the power supply tester to the 20/24-pin power supply cable:

- 1. Hard drive cable confirm that the +12V and +5V LEDs illuminate.
- 2. Any 4, 6, or 8-pin power cable (use 4P, 6P, or 8P connectors) confirm that the +12V LED illuminates.
- 3. Floppy drive cable confirm that the +12V and +5V LEDs illuminate.
- 4. SATA cable confirm that the +12V, +5V, and +3.3V LEDs illuminate.

**Danger:** This product is only to test the output of a power supply. Do NOT leave the tester connected while unattended. This tester generates heat and could damage the power supply and/or cause fire.

# <span id="page-9-0"></span>**Cloud Reporting**

By simply creating a free online account with *[Service Center Remote](https://www.pcdremote.com/)*, you will be able to store your customer reports online and easily access them from any device with an Internet connection. Have a group of technicians? Add your team members to your online account for them to upload reports seamlessly.

- 1. From the Service Center console choose Tools  $\rightarrow$  Settings  $\rightarrow$  Session Management
- 2. Check the boxes for each report you would like to upload
- 3. Click **Upload**, which prompts you to Create Account/Sign in to existing account

If cloud reporting is of interest, you may also consider checking out PC-Doctor Service Center Remote, giving you the ability to diagnose hardware remotely. For more info, visit: *[https://www.pcdremote.com](https://www.pcdremote.com/)*.

# <span id="page-9-1"></span>**New PC-Doctor Drive Erase**

Service Center 12 introduces PC-Doctor Drive Erase, a solution that has been certified as NIST 800-88r1 Compliant. PC-Doctor Drive Erase will securely erase ATA, SAS, and NVMe devices to the most secure method allowed by the drive.

# <span id="page-10-0"></span>**Product Support**

For more information, refer to the Service Center User Guide located in the Documentation subfolder on the Service Center Diagnostics DVD or Multipurpose USB Device.

For any support issues that may arise, you can submit a ticket or check existing FAQs here: *<http://www.pcdservicecenter.com/support>*

If you should ever need to submit a support ticket, we ask that you please provide as much information about the issue as possible. Here are some questions to keep in mind:

- Which version of Service Center are you currently having issues with?
- Does Service Center or the Operating System display any error messages?
- Is this issue happening on only one system or on many systems you have tested?
- Are there any errors or test logs that you are able to provide?

# <span id="page-10-1"></span>**Company Information**

To learn about other PC-Doctor products, visit: *[http://www.pc-doctor.com](http://www.pc-doctor.com/)*

If you have any questions about Service Center, visit: *[http://www.pcdservicecenter.com](http://www.pcdservicecenter.com/)*

*Follow us on Facebook: <http://www.facebook.com/pcdoctorinc>*

We always appreciate receiving feedback from our customers, if you have other thoughts to share about Service Center, visit: *[http://www.pcdservicecenter.com/feedback](http://www.pcdservicecenter.com/feedback%3c)*

PC-Doctor, Inc.